# **Apple Mobile Device Training Session 1: Welcome to your iPhone or iPad COMMUN LIVING CAMPAIGN**

Last updated 11/4/21

## **Breakdown of Sessions**

### **Mondays (10:00am – 12:00pm) Thursdays (3:30pm – 5:30pm)**

- **Session 1: Welcome to your iPhone or iPad**
- **Session 2: Apple ID & Backups**
- **Session 3: Apps & Settings**
- **Session 4: Settings (Continued)**
- **Session 5: Settings (Continued)**
- **Session 6: Settings for Third Party Apps & Voice Activation**
- **Session 7: Passcode, Touch ID & Face ID**
- **Session 8: Communicating on your Device**
- **Session 9: The Camera & Photos App**
- **Session 10: Mail App & your Email Address**
- **Session 11: Searching the Internet with the Safari App**
- **Session 12: Productivity Apps**
- **Session 13: Productivity Apps (Continued)**
- **Session 14: How to Troubleshoot & Reset your Device if needed**
- **Session 15: Other Useful Apps & Websites**

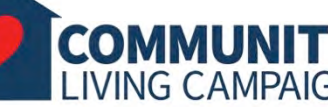

### **Download Class Materials** [Go to https://sfcommunityliving.org/learn](https://sfcommunityliving.org/learn-skills/computer-training/)**skills/computer-training/, look through our Tech Help Desk class schedules for all**

**Living Campaign.** • **Here you can also download printable copies of** 

**online classes hosted by Community** 

**the class materials used for today's lesson & all other planned lessons on CLC's Tech schedule.**

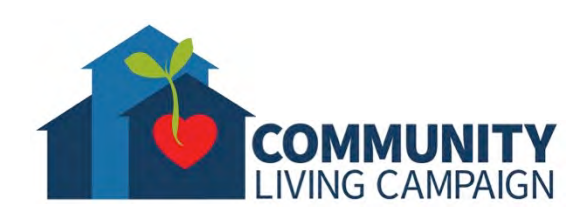

## **Today's Goals**

- **iPhone & iPad Tour**
	- **Wake/Unlock**
	- **Buttons**
	- **Lock Screen vs. Home Screen**
	- **Turning Off Device**
	- **Audio & Speakers**
	- **Switch Orientation**
- **Gestures**
- **Meanings of Status Icons**
- **Control Center**
- **Charging the Battery**
- **Cleaning & Maintaining the Device**

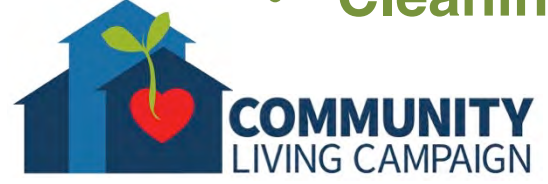

# **Wake & Unlock**

- iPads & iPhones go to "sleep" and turn off their display to save power when you're not using them. After enough time has passed when you haven't used the touch screen, the device will go to "sleep" & lock itself.
- This also works as a Security feature if you ever lose your device.
- To Wake the iPad or iPhone, press either the Side Button or Home Button, then enter the passcode for your iPad when prompted on the screen. *(Depending on your model, you can activate Touch ID or Face ID in Settings to use your finger print or face to unlock your device.)*
- If your device is off; to turn it on, press & hold the Side Button.
- Turing off your device depends on the model…
	- For certain older models press & hold Top/Side Button. Then swipe your finger within the pop-up window when prompted on the screen.
	- For newer models press & hold both the Top/Side Button & one of the volume buttons at the same time. Then swipe your finger within the popup window when prompted on the screen.

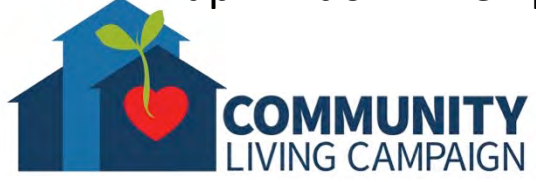

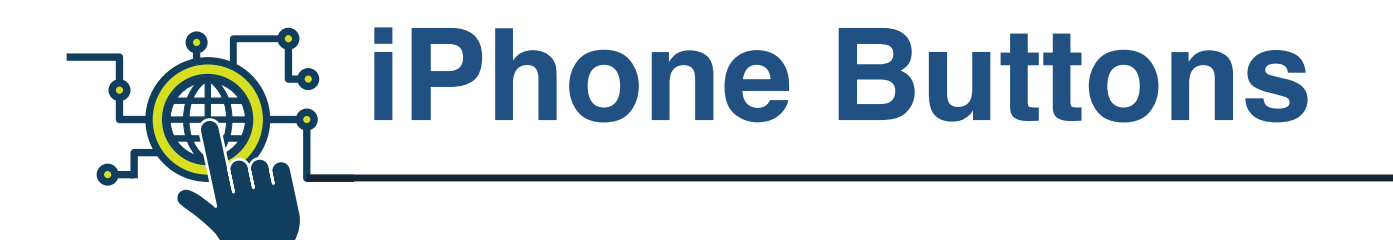

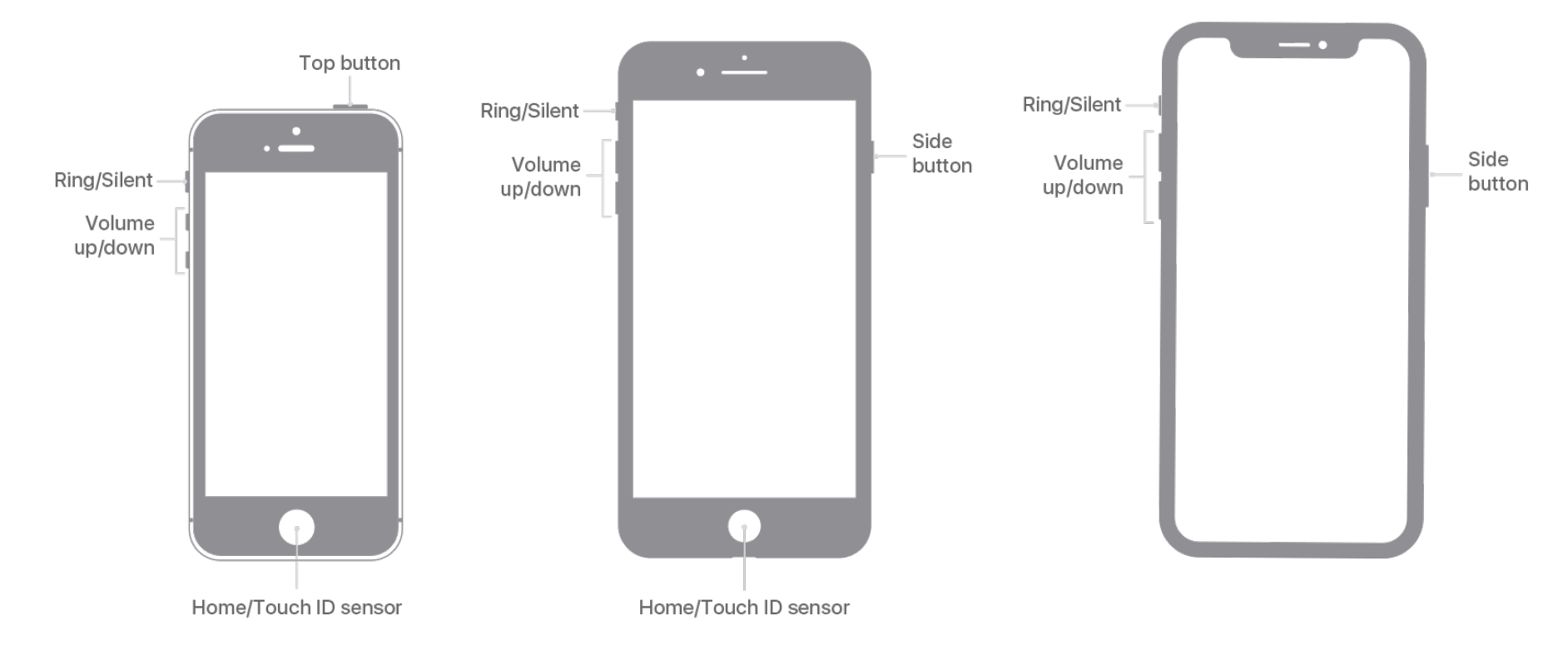

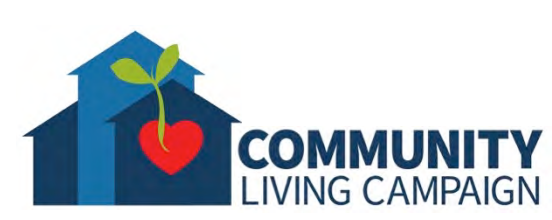

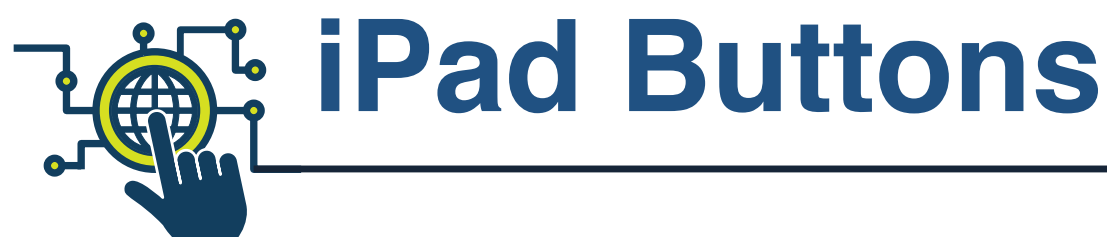

**Newest models no longer have a Home Button/Touch ID Sensor, they use face recognition software and a 'swipe up' gesture to unlock the iPad. However, you can still use your Passcode to unlock the device as well.**

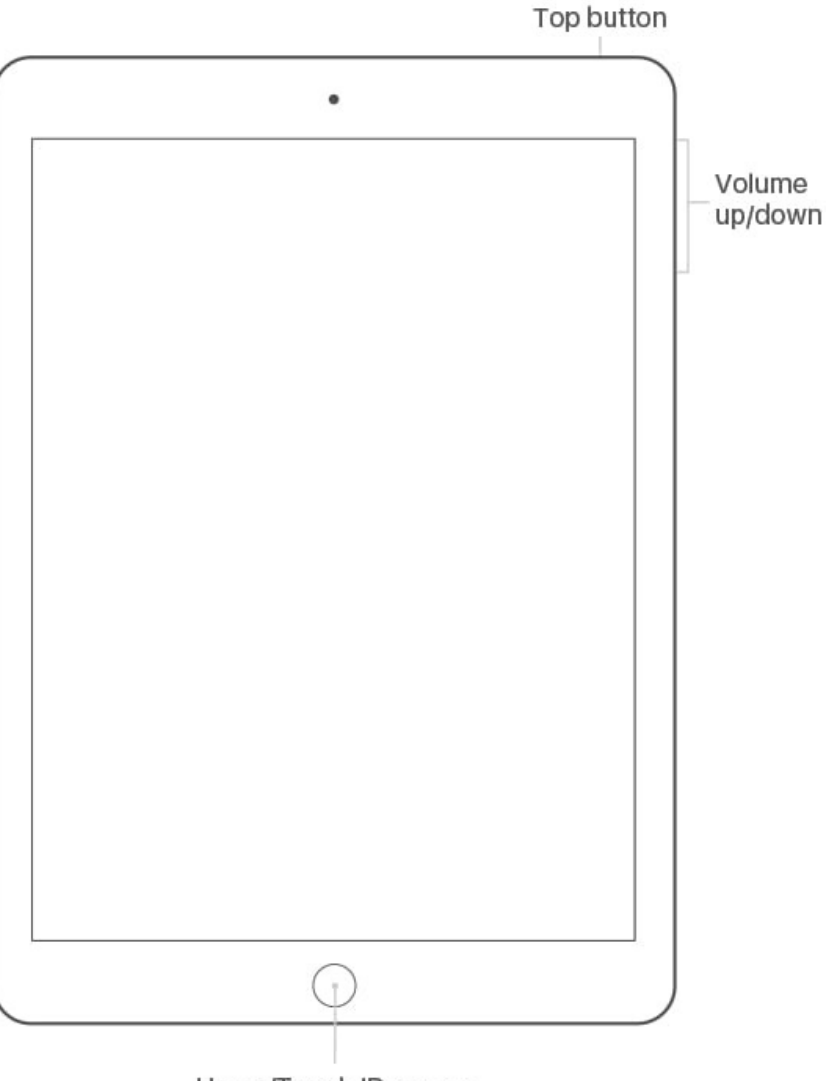

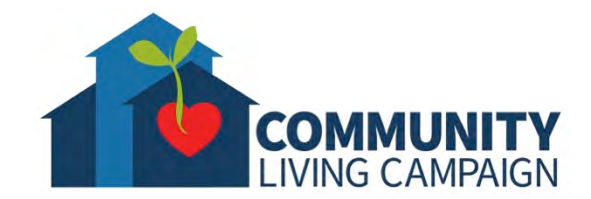

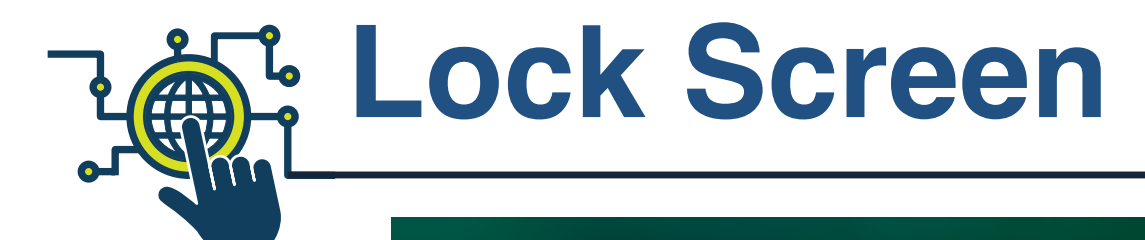

**Your Passcode may be only 4 digits long depending how you've saved it in Settings. If you forget your Passcode you will have to completely erase your device in order to use it again. Take extra care never to forget your Passcode.** *Even if you've set up Touch or Face ID in your device, you'll be periodically required to enter your passcode as an extra security layer.*

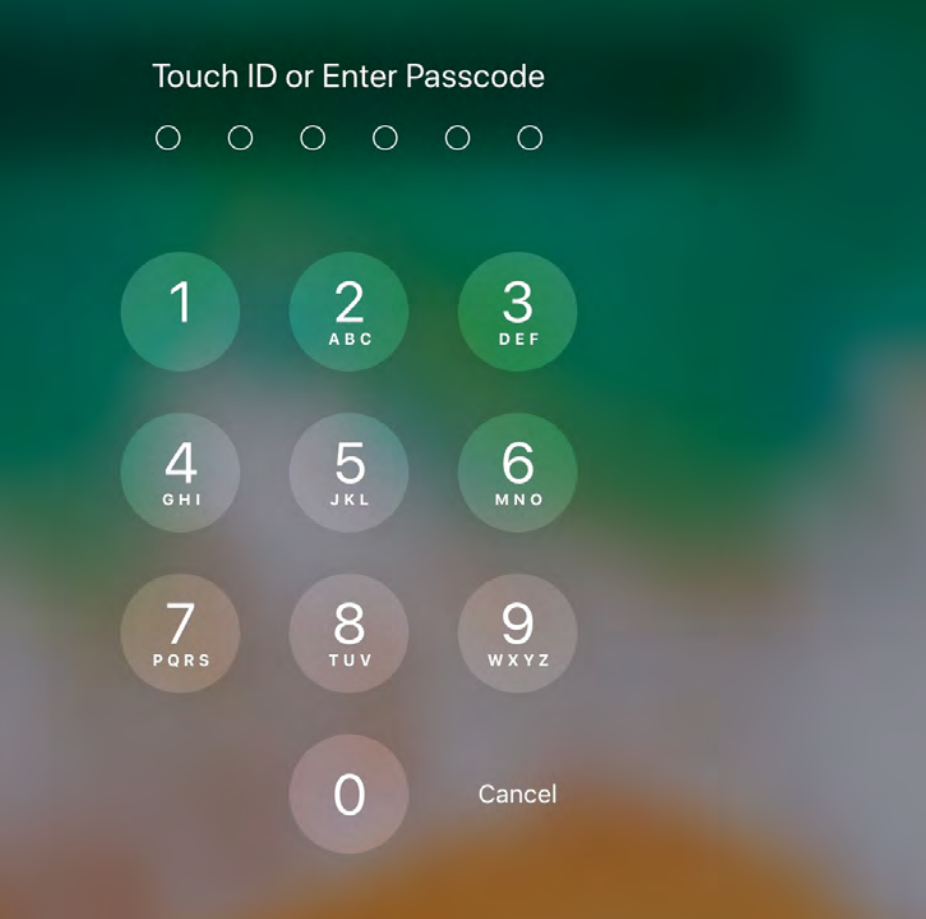

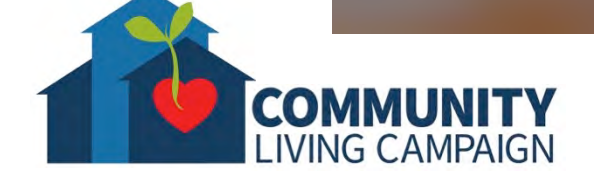

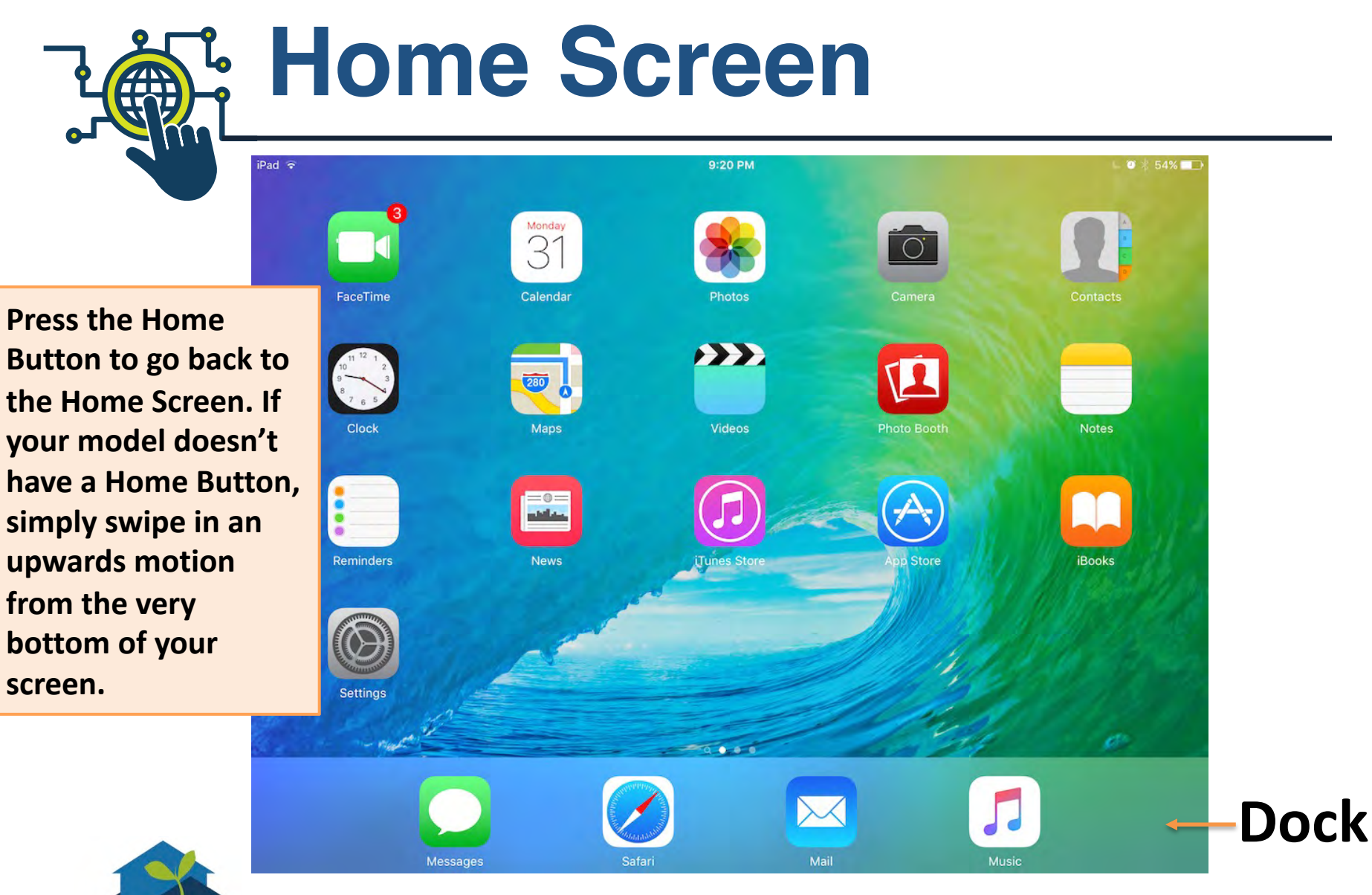

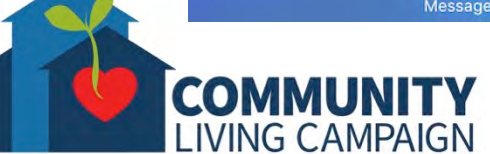

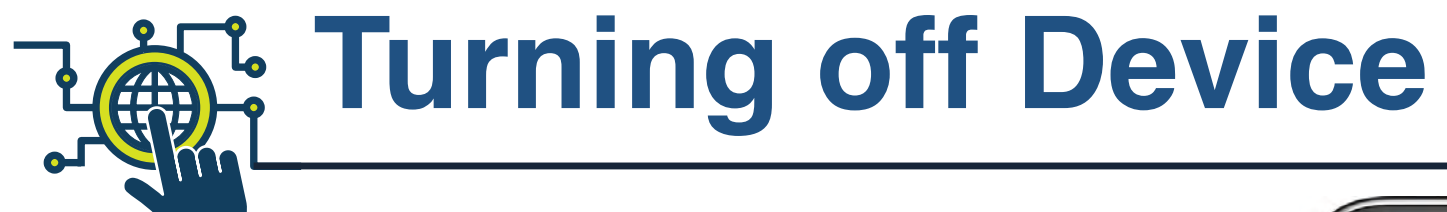

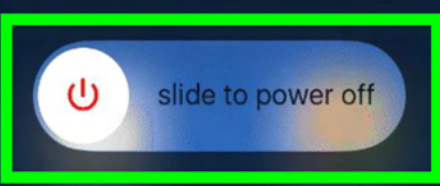

**COMMUNI LIVING CAMPAIGN**  **you'll have the ability to set up a "Medical ID" from this area of your device that can be accessed by Medical professionals in the event you cannot speak for yourself. You can also quickly send an "Emergency SOS" to 911.**

**On most iPhones** 

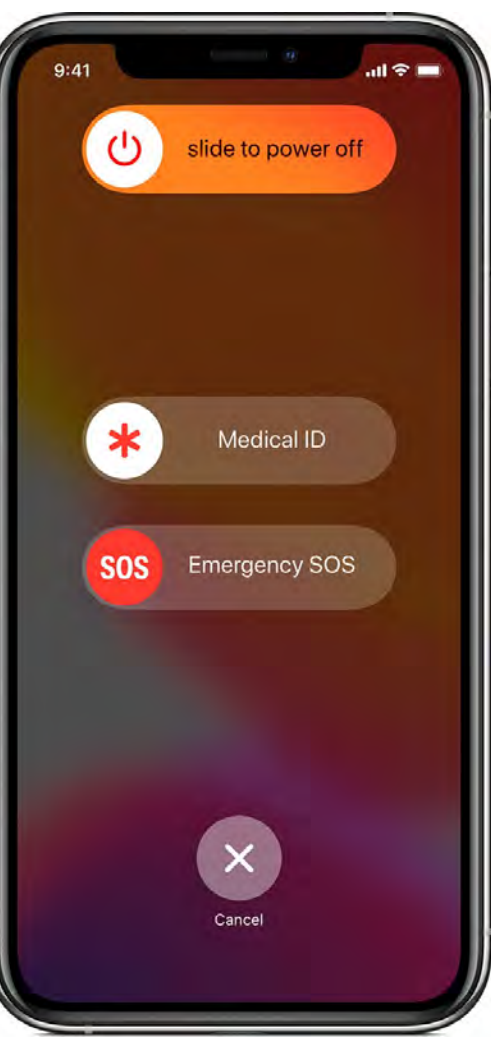

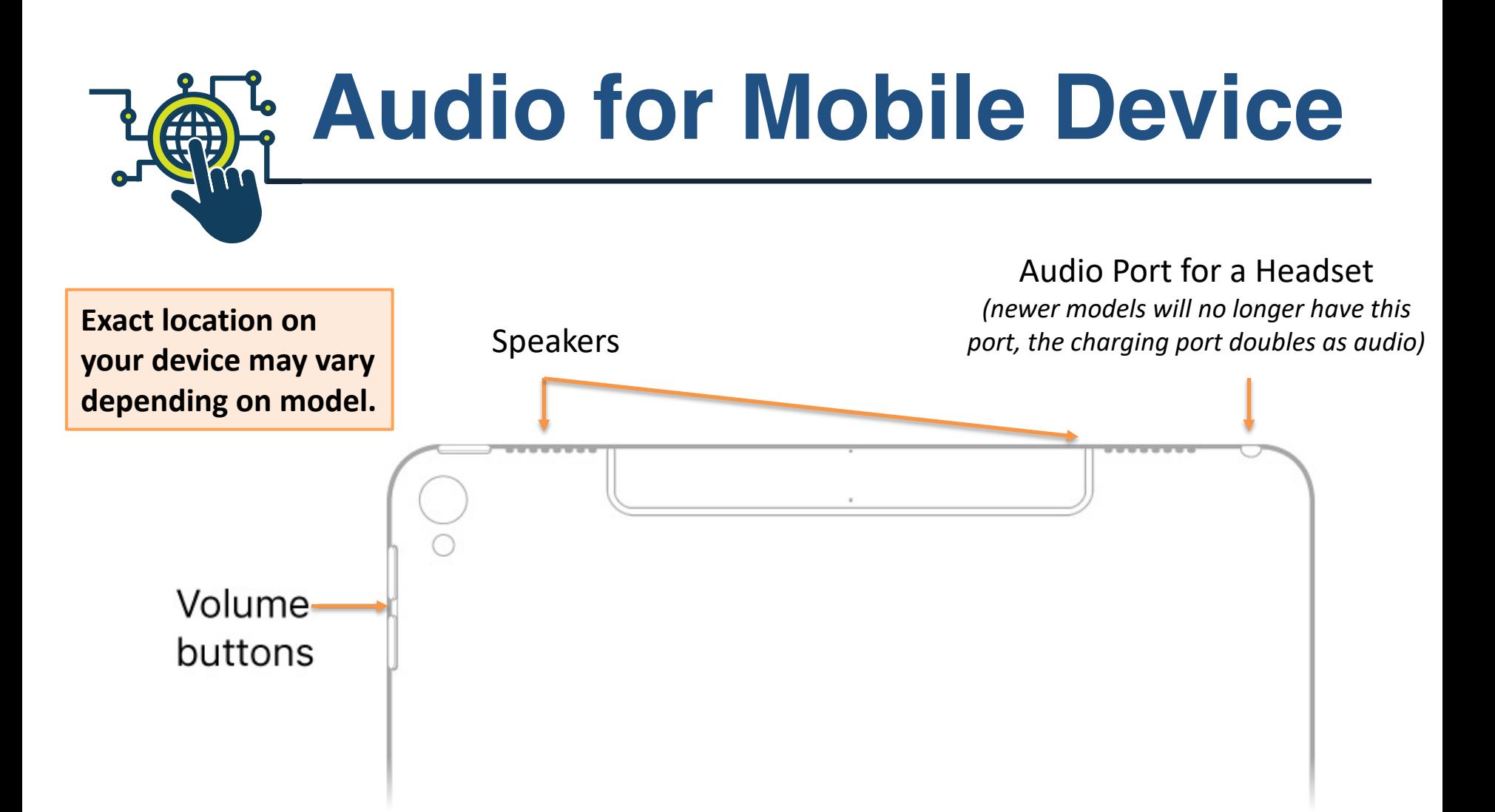

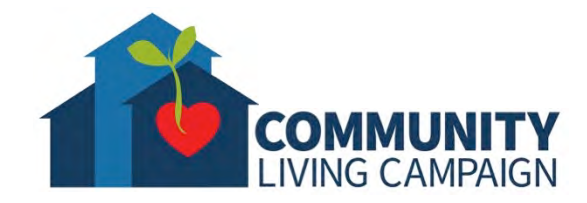

### **Switching Orientation** AN ÿΞ

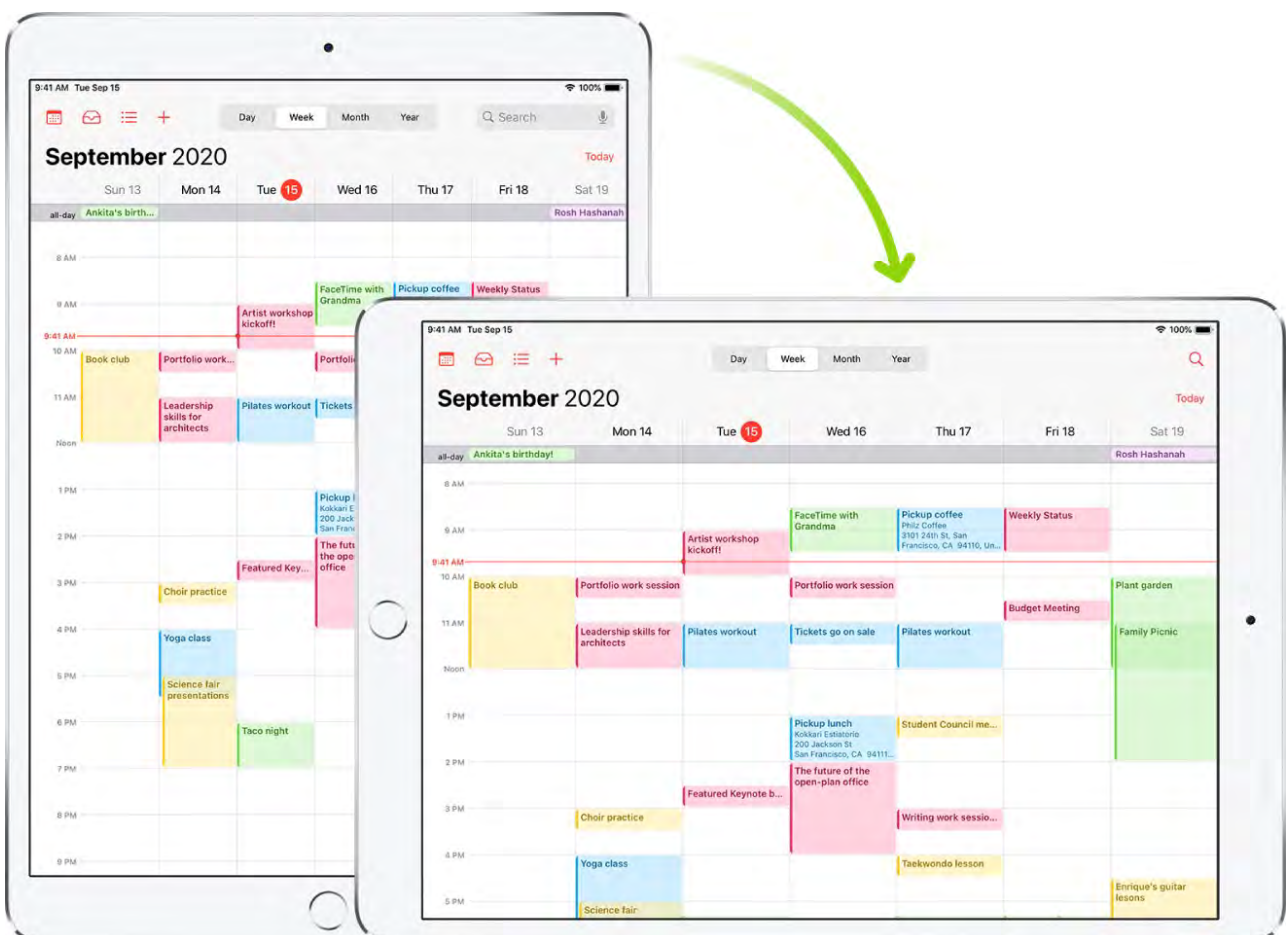

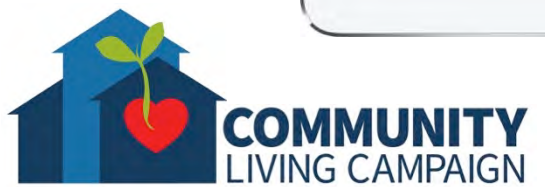

# **Basic Gestures**

**Tap.** Touch one finger lightly on the screen.

**Touch and hold.** Touch and hold items in an app to preview contents and perform quick actions. On the Home Screen, touch and hold an app icon briefly to open a quick actions menu.

**Swipe.** Move one finger across the screen quickly.

**Scroll.** Move one finger across the screen without lifting. For example, in Photos, you can drag a list up or down to see more. Swipe to scroll quickly; touch the screen to stop scrolling.

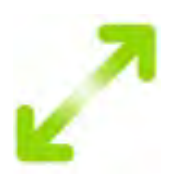

**Zoom.** Place two fingers on the screen near each other. Spread them apart to zoom in, or move them toward each other to zoom out. You can also double-tap a photo or webpage to zoom in, and doubletap again to zoom out.

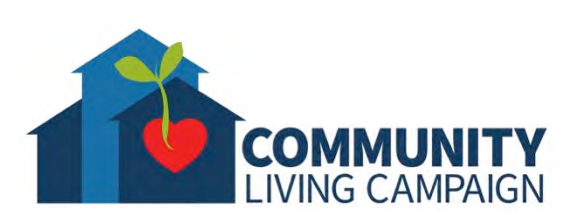

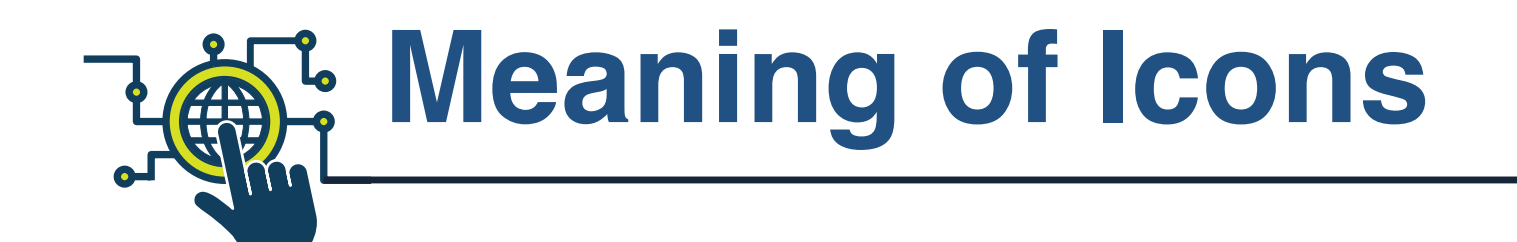

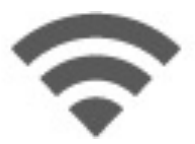

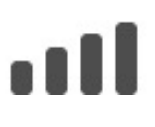

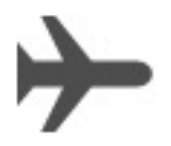

**Status icon What it means**

**Wi-Fi** Device has a Wi-Fi internet connection. The more bars, the stronger the connection.

**Cell signal** iPhone (or iPad + Cellular models) is in range of the cellular network. If there's no signal, "No service" appears.

**Airplane mode** Airplane mode is on. Non-wireless features are available, but wireless functions may be disabled.

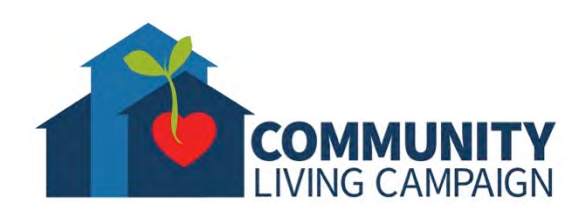

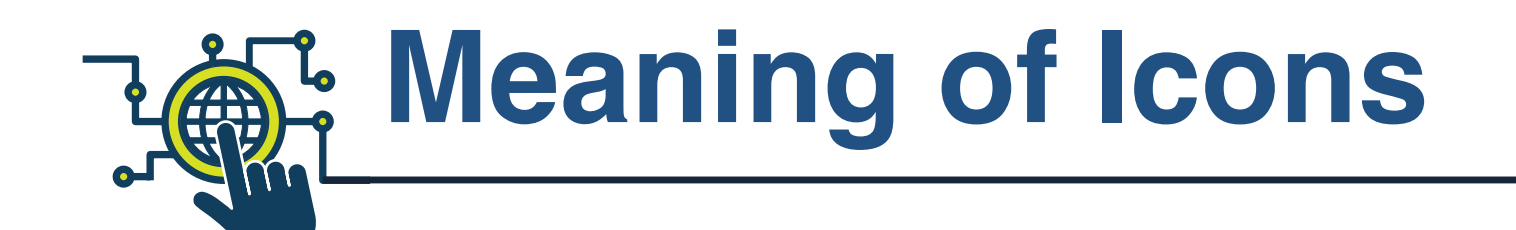

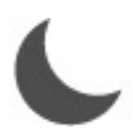

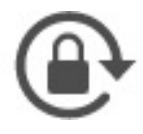

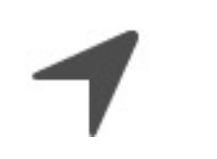

**Status icon What it means**

**Focus/Do Not Disturb** Do Not Disturb is turned on, and your device will not make any noises or present any notifications until it is turned off.

**Orientation lock** Screen orientation (horizontal vs. vertical) is locked to the orientation you are currently viewing.

**Location Services** An app is using Location Services in device.

**Alarm** An alarm is set in device for that day.

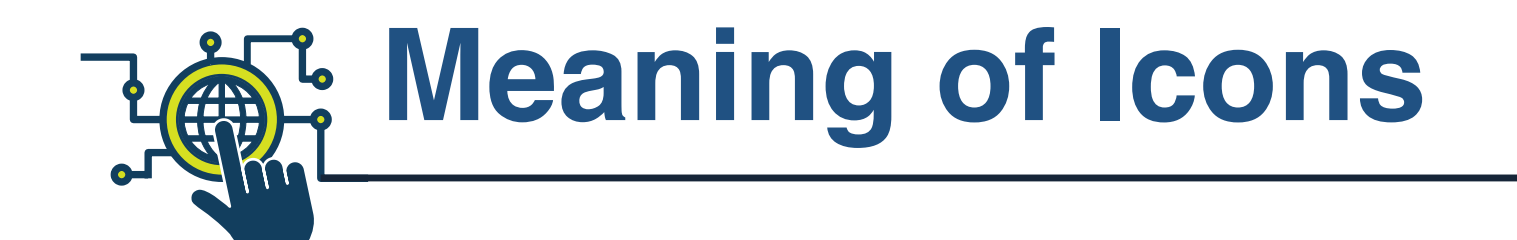

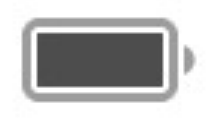

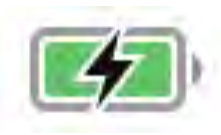

**Status icon What it means**

**Battery** Shows the battery level or charging status.

**Battery Charging** Shows the device battery is charging.

**Activity** There is something that is loading or in progress in the device. Some third-party apps (not owned by Apple) use this icon to show app activity/progress as well.

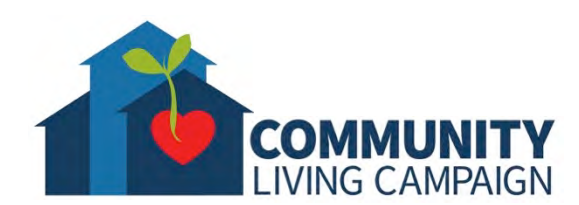

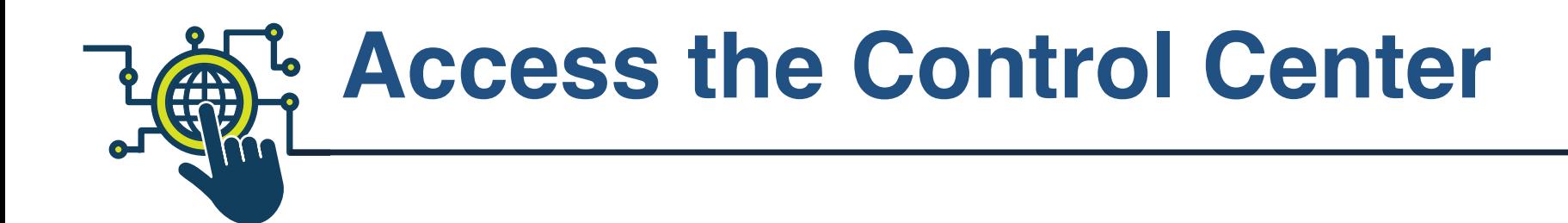

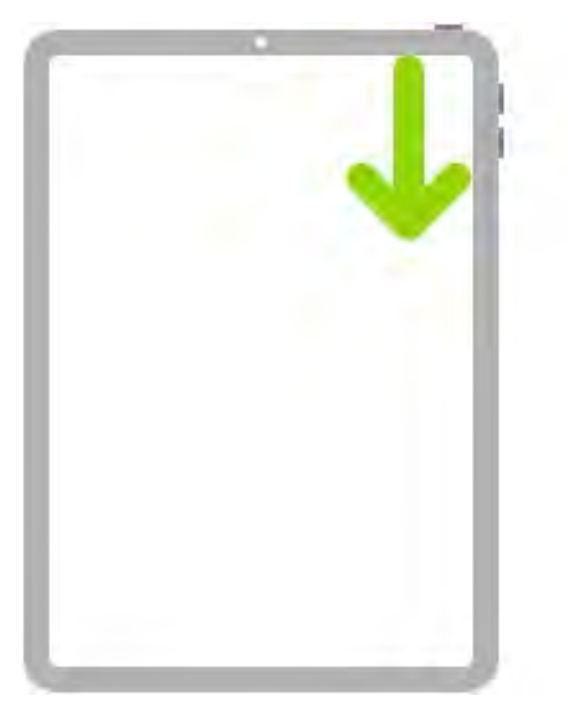

### **Gesture Description**

**Quickly access controls.** Swipe down from the top-right corner to open Control Center; touch and hold a control to reveal more options. To add or remove controls, go to Settings > Control Center.

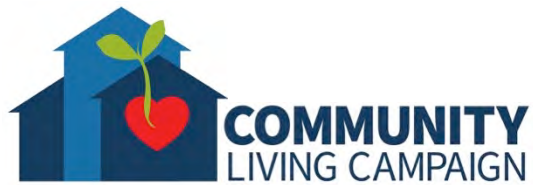

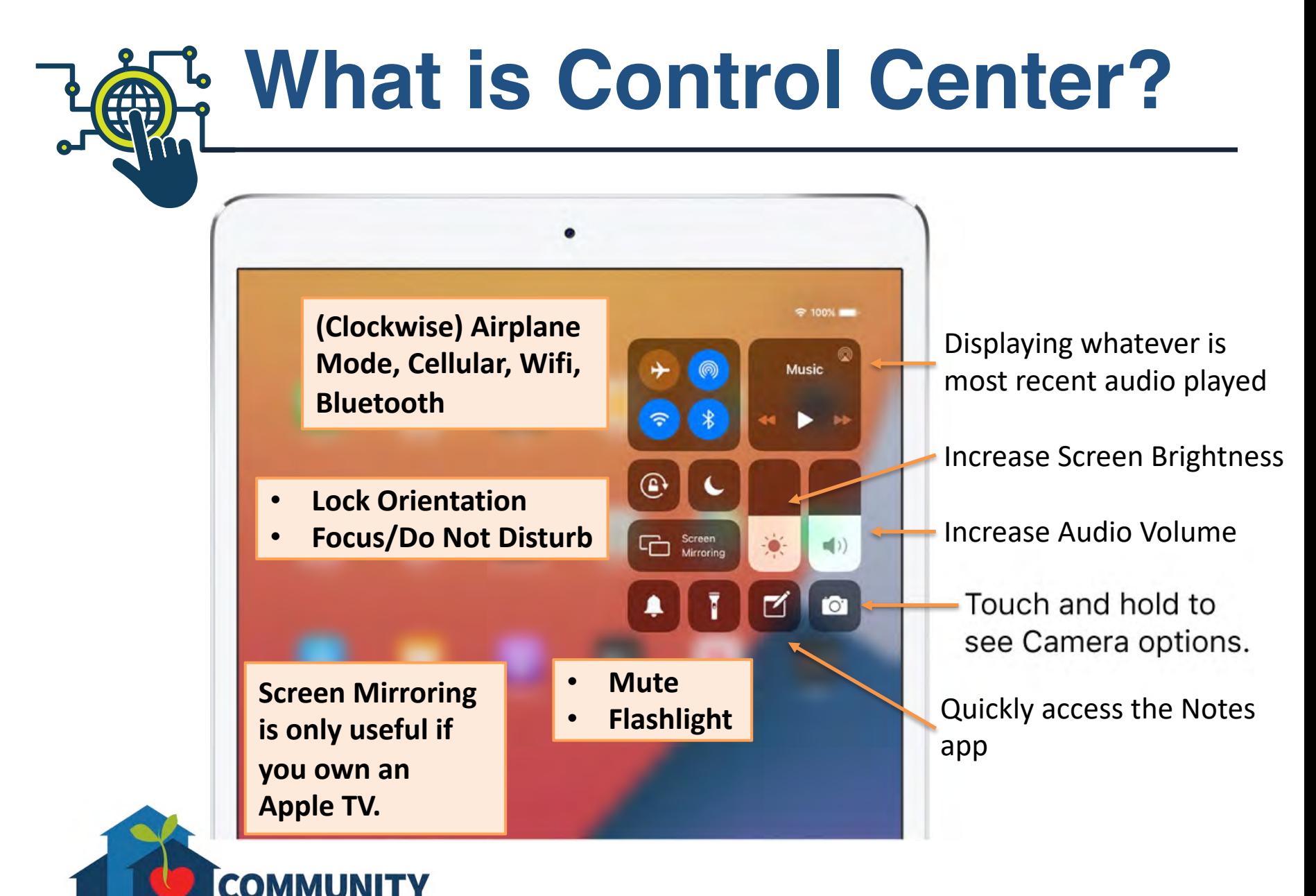

LIVING CAMPAIGN

# **Plug in to Charge**

- Battery percentage will be displayed in the top right corner of screen.
- Best practice is to charge device when showing 20% battery or below.
- Best practice is to not use device while it is charging.
- Best practice is to turn off device for at least a few minutes every once in awhile.

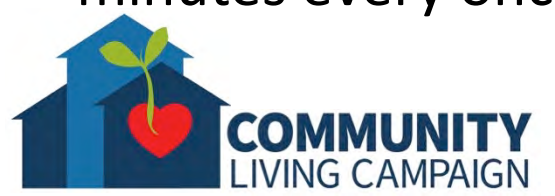

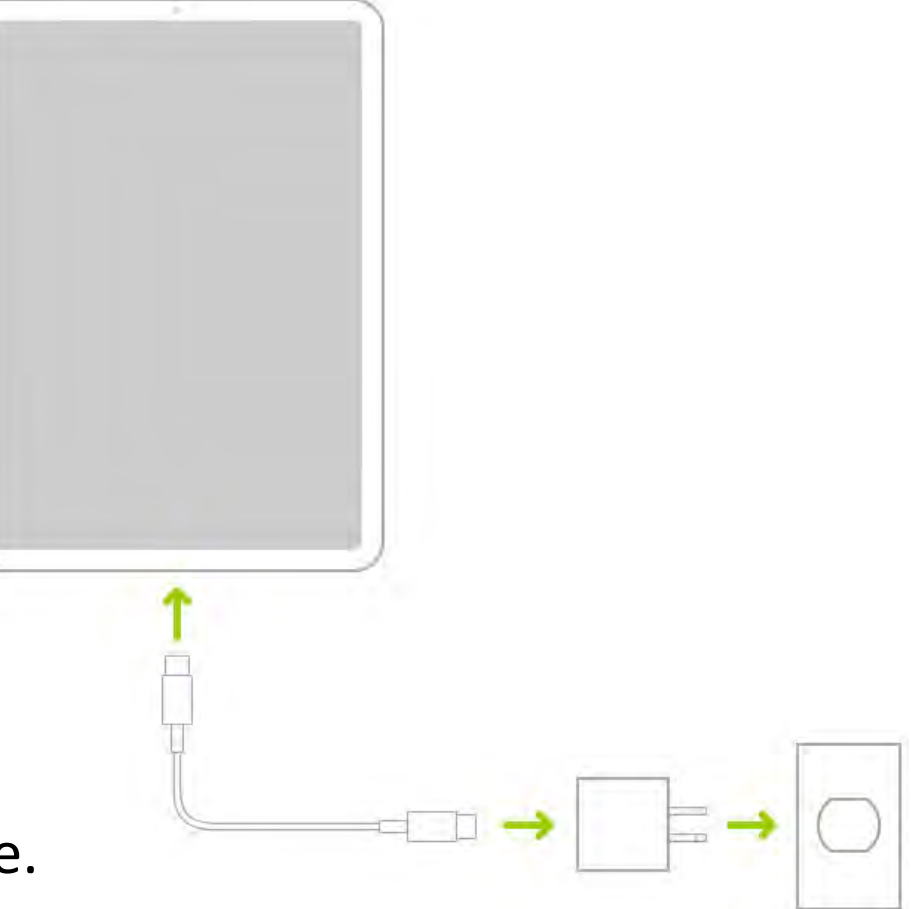

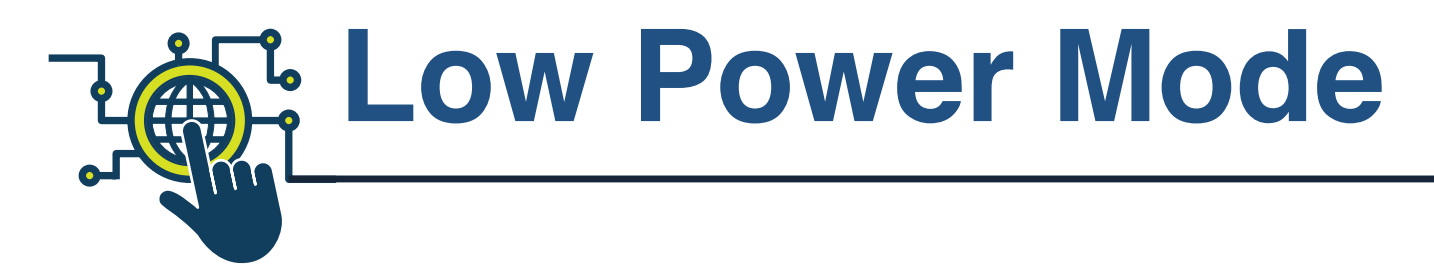

- If Battery reaches 20% or lower, device will ask if you'd like to turn on "Low Power Mode."
- This will help maximize battery usage until you are able to plug device in to charge.
- "Low Power Mode" will automatically turn back off when device is charged to 80%.

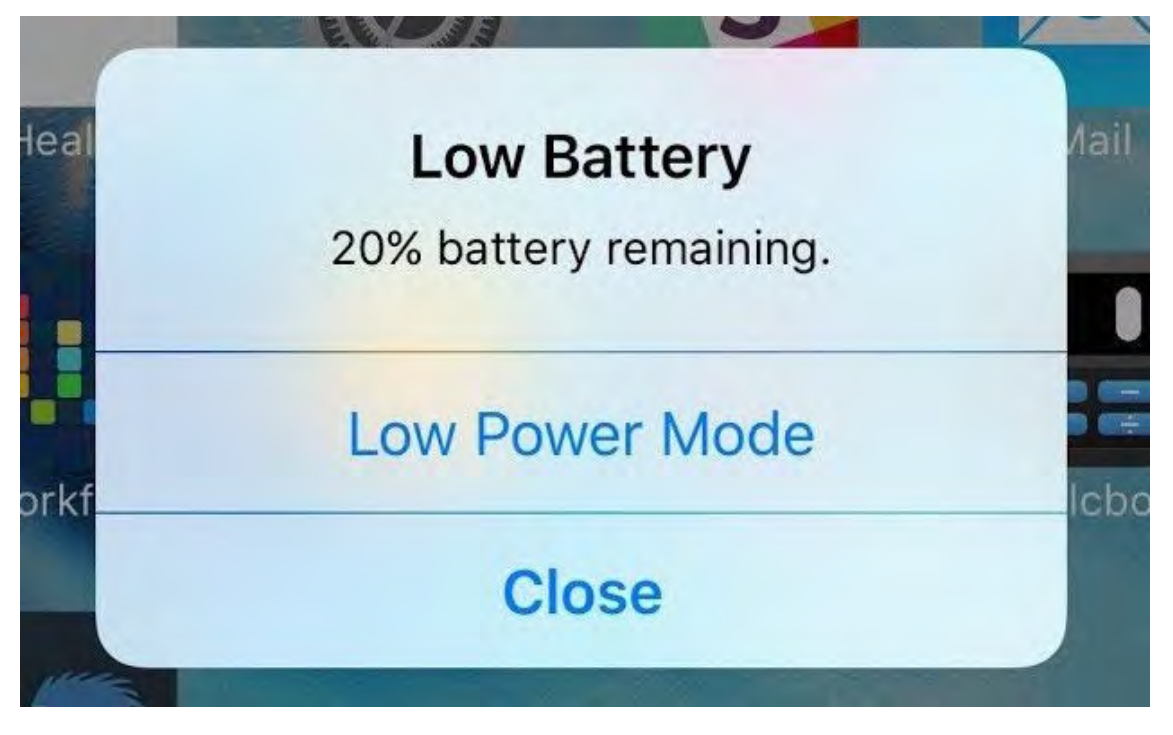

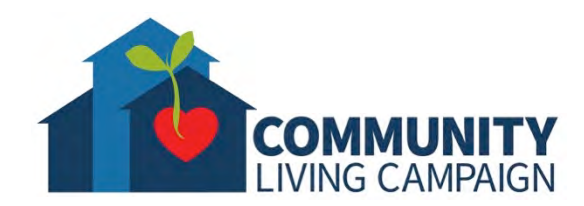

# **Clean & Maintain**

- Use a microfiber cloth to wipe clean the device screen (same cloth used to clean eye glasses).
- You shouldn't need to spray device for cleaning, but if you do, **NEVER** use household cleaners or water to clean a device. **ONLY** use cleaners specifically made for cleaning technology. You would then spray the microfiber cloth, **NEVER** spraying cleaner directly onto the device.
- **NEVER** allow any kind of moisture onto device.
- Keep away from prolonged exposure to direct sunlight.

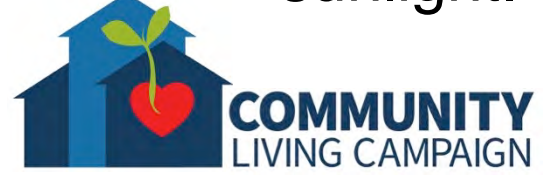

## **More Questions? support.apple.com**

LIVING CAMPAIGN

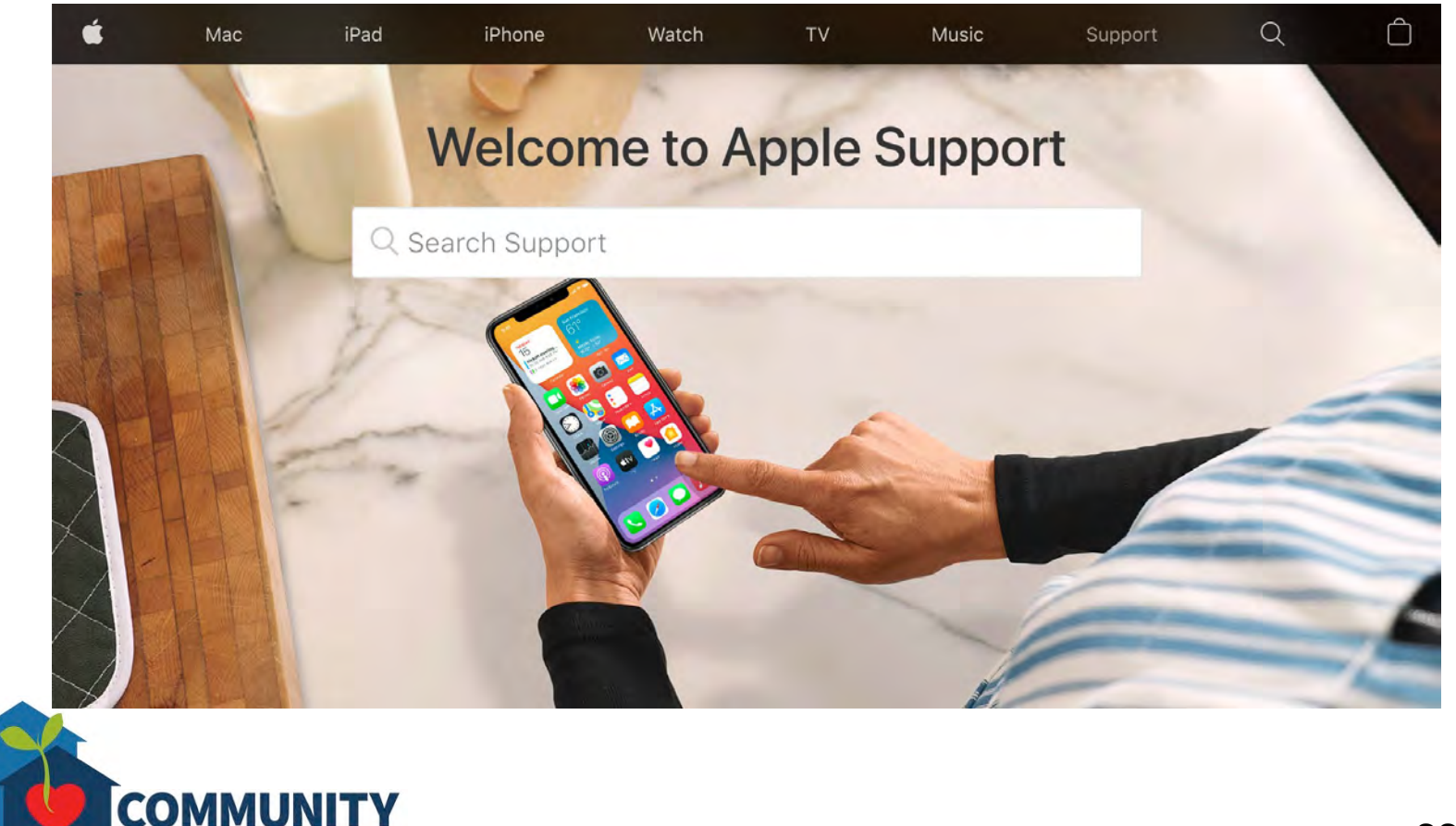

## **Breakdown of Sessions**

### **Mondays (10:00am – 12:00pm) Thursdays (3:30pm – 5:30pm)**

- **Session 1: Welcome to your iPhone or iPad**
- **Session 2: Apple ID & Backups**
- **Session 3: Apps & Settings**
- **Session 4: Settings (Continued)**
- **Session 5: Settings (Continued)**
- **Session 6: Settings for Third Party Apps & Voice Activation**
- **Session 7: Passcode, Touch ID & Face ID**
- **Session 8: Communicating on your Device**
- **Session 9: The Camera & Photos App**
- **Session 10: Mail App & your Email Address**
- **Session 11: Searching the Internet with the Safari App**
- **Session 12: Productivity Apps**
- **Session 13: Productivity Apps (Continued)**
- **Session 14: How to Troubleshoot & Reset your Device if needed**
- **Session 15: Other Useful Apps & Websites**

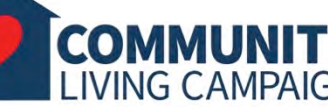

### **Download Class Materials** [Go to https://sfcommunityliving.org/learn](https://sfcommunityliving.org/learn-skills/computer-training/)**skills/computer-training/, look through our Tech Help Desk class schedules for all**

- **online classes hosted by Community Living Campaign.**
- **Here you can also download printable copies of the class materials used for today's lesson & all other planned lessons on CLC's Tech schedule.**

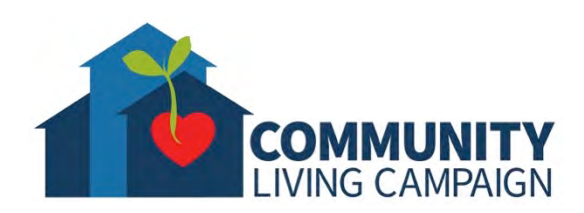